## ◆参加申込書(Excelファイル) のパソコンへの保存方法(ダウンロード)

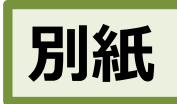

参加申込書(Excelファイル)は、このWebページからパソコンに保存することができます。 方法は、次のとおりです。

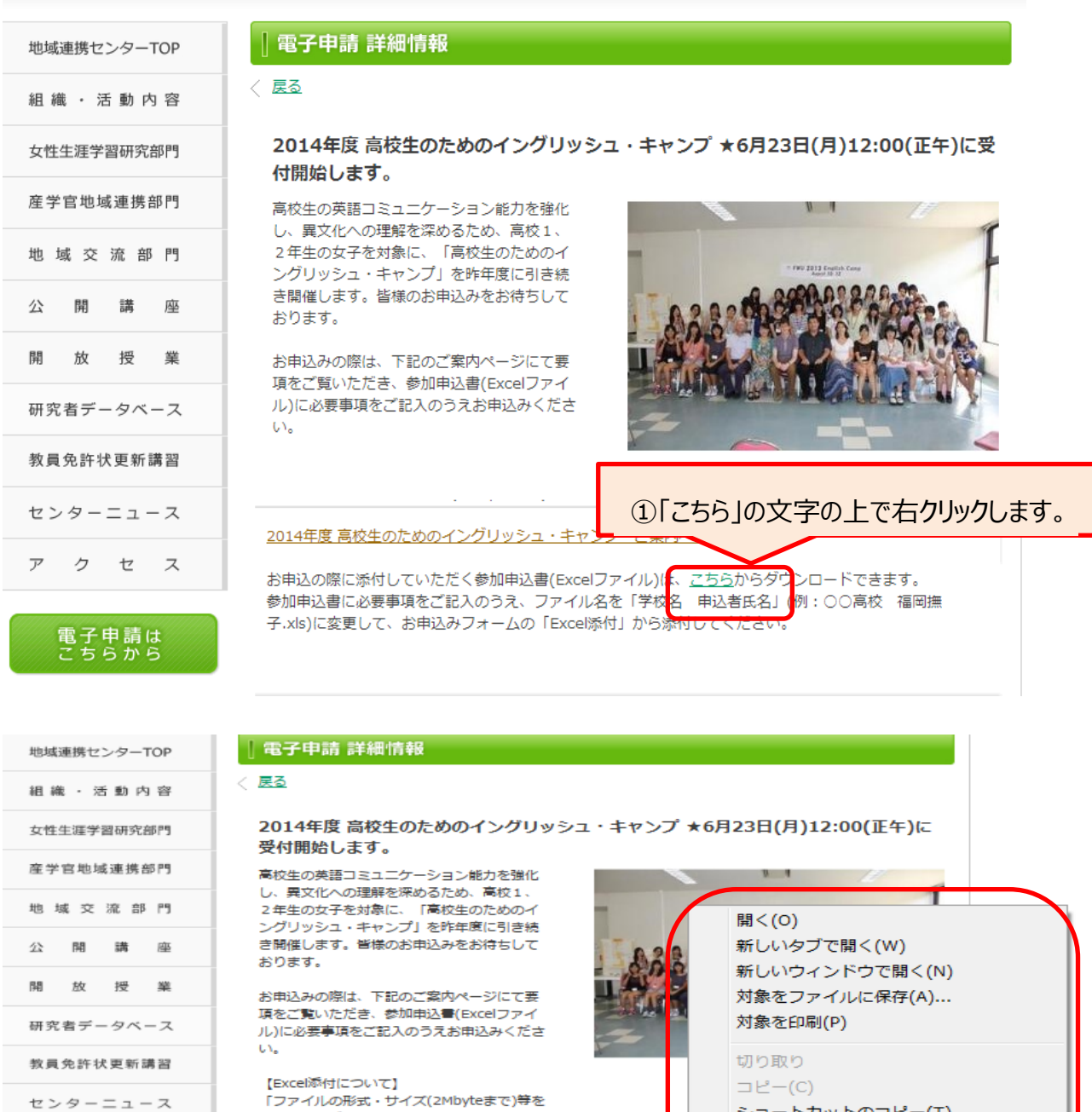

電子申請は<br>こちらから

ク セ

 $\overline{P}$ 

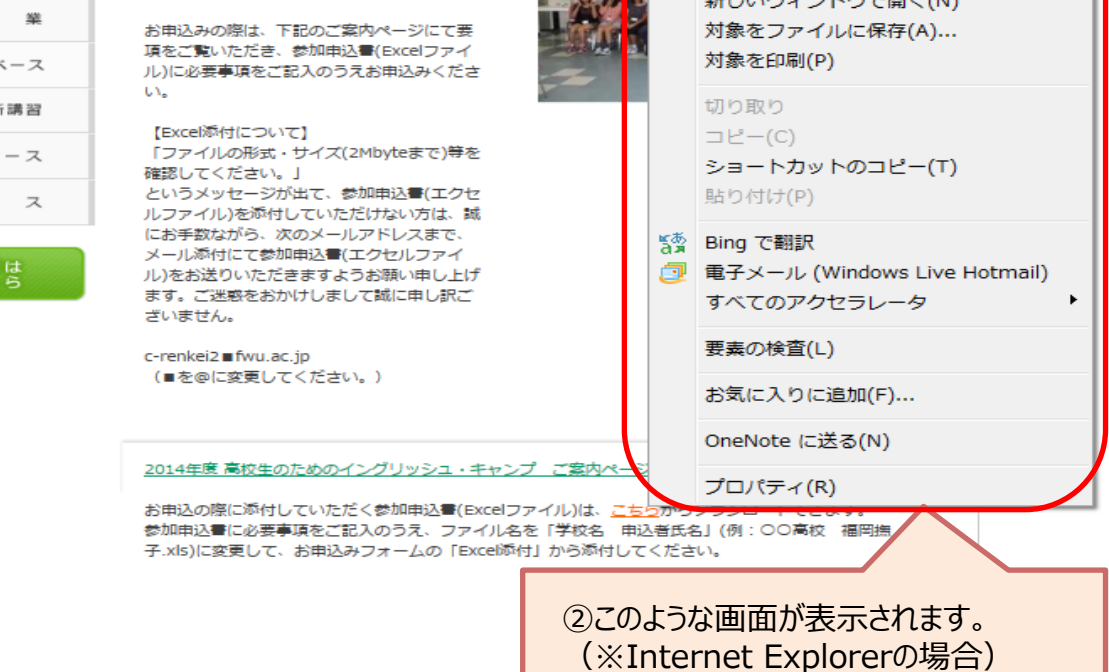

※この資料の環境は、ブラウザ: Internet Explorer 11、 OS: Windows 7 です。

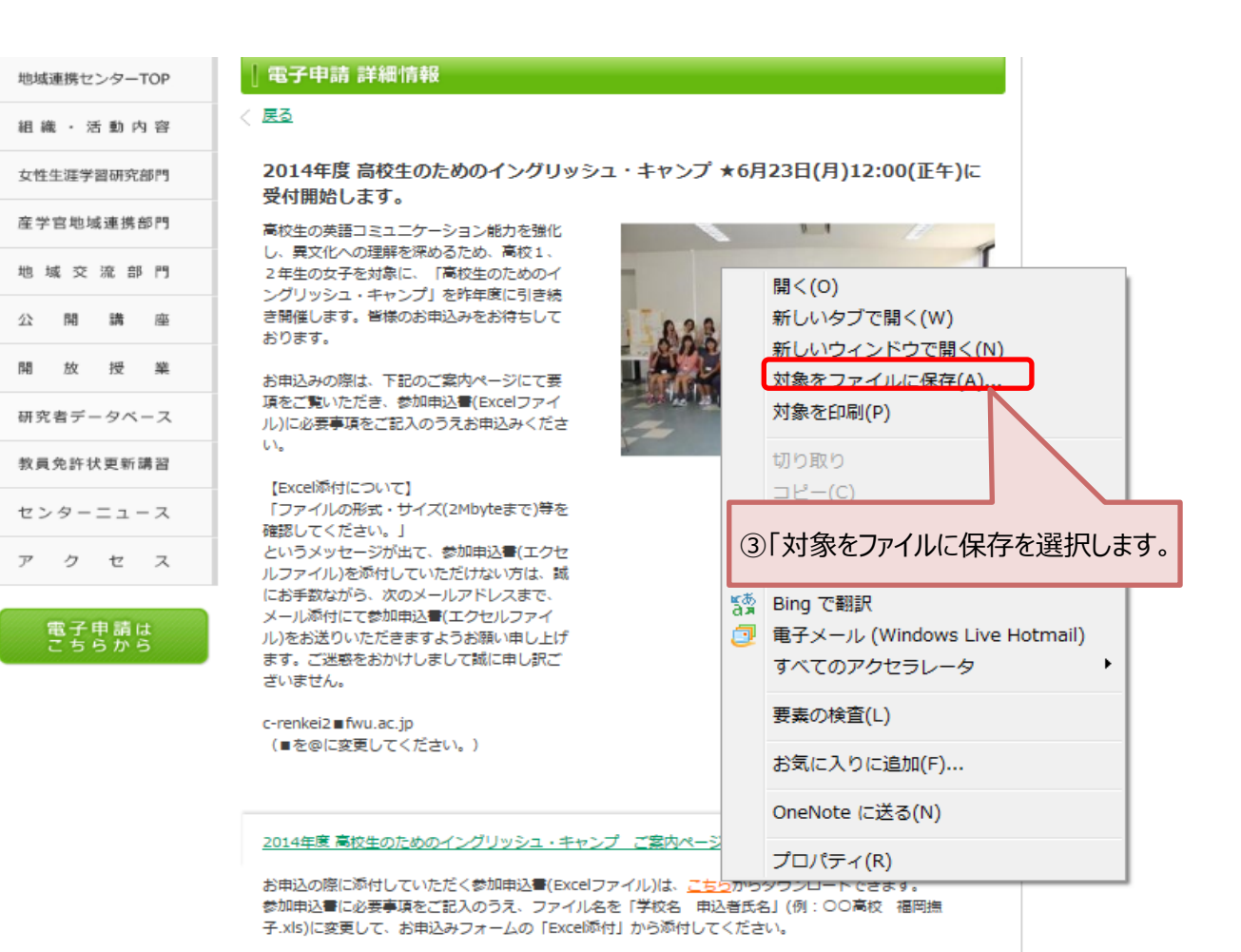

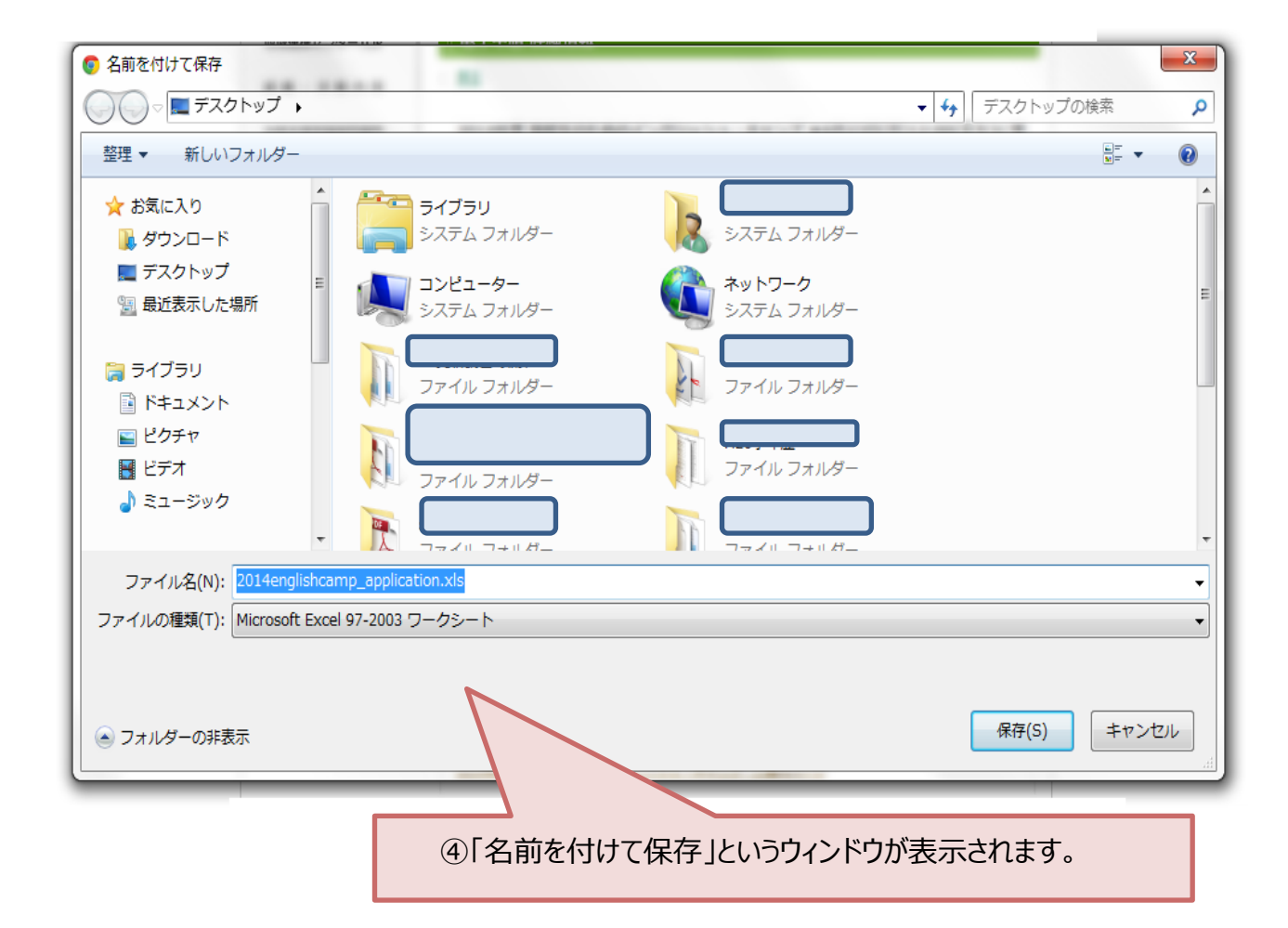

# ※今回は保存先を「デスクトップ」として作業を進めます。

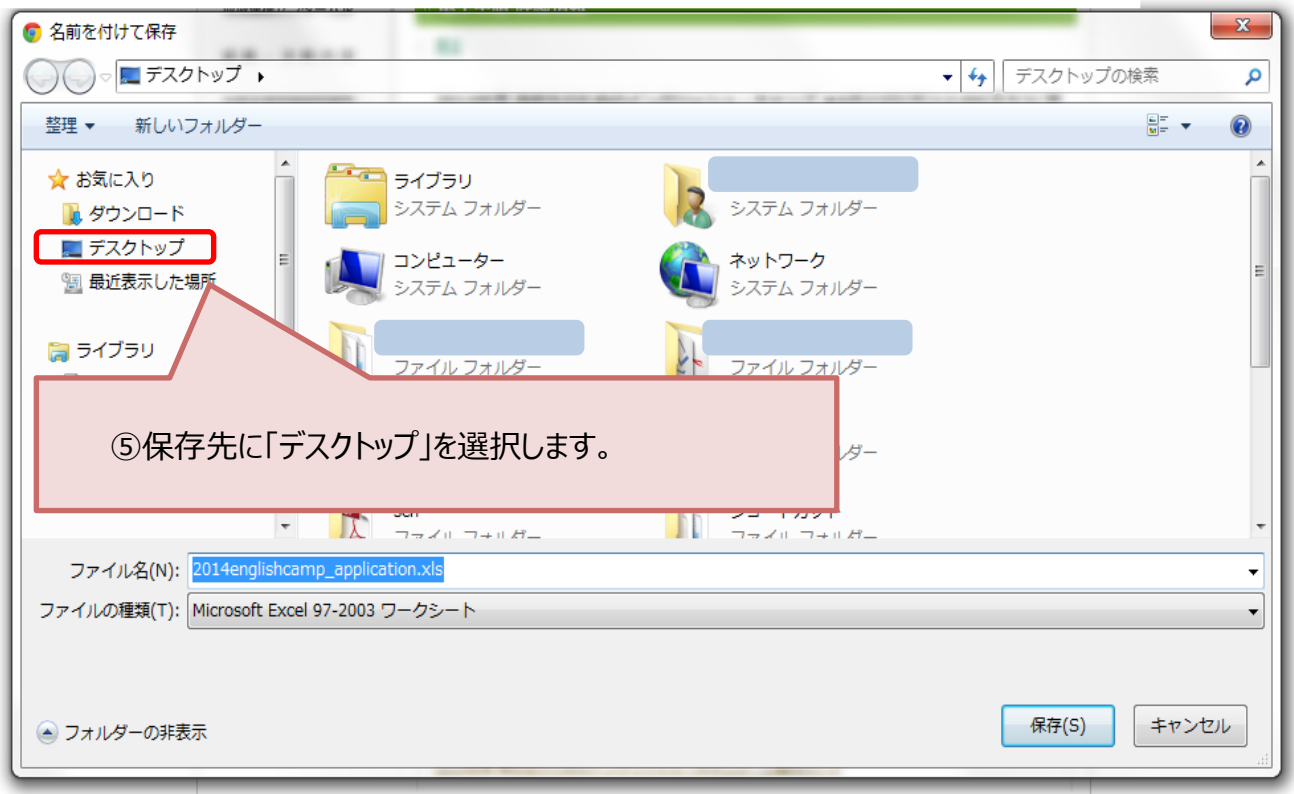

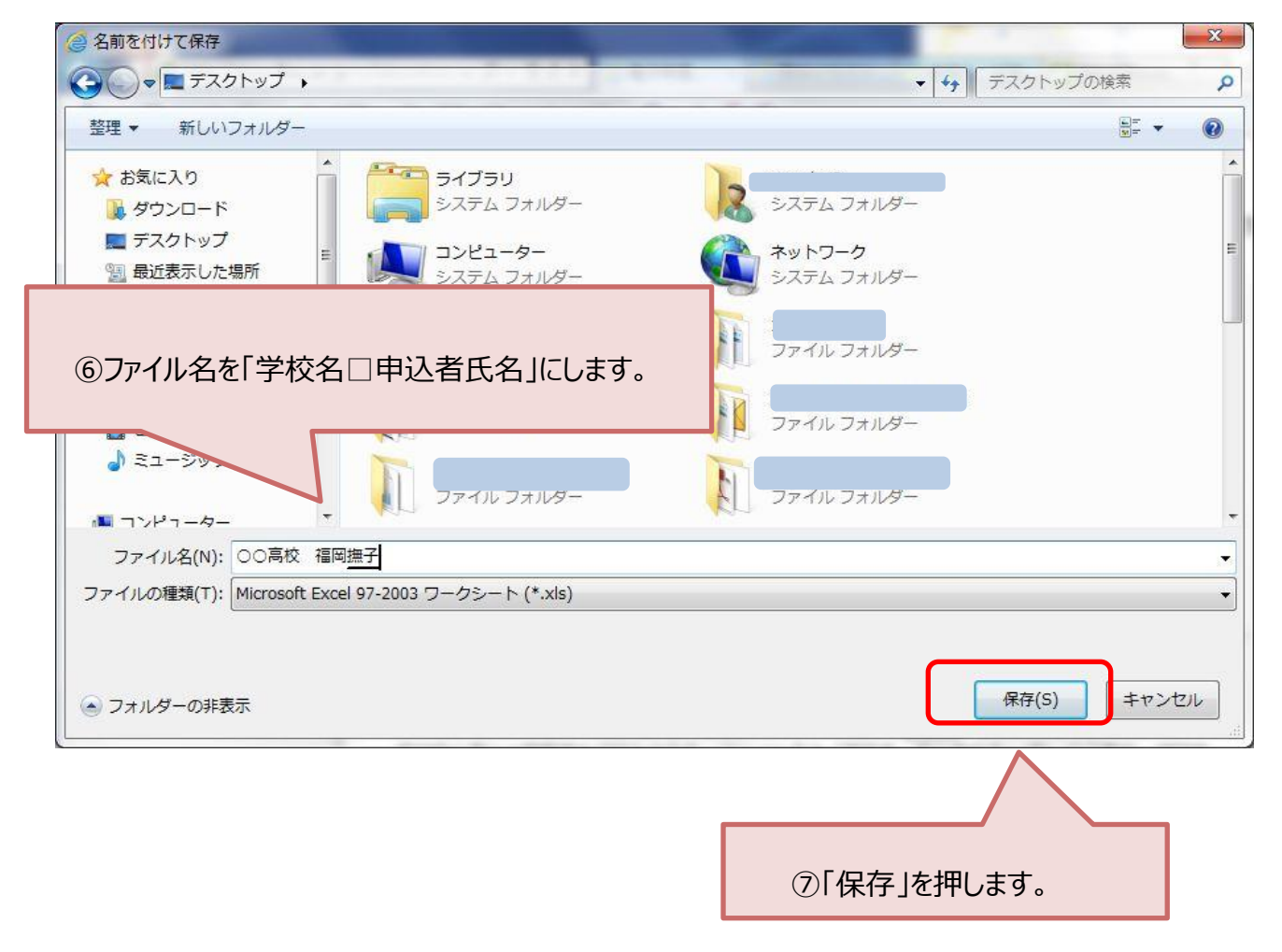

## 電子申請の画面に戻ります。

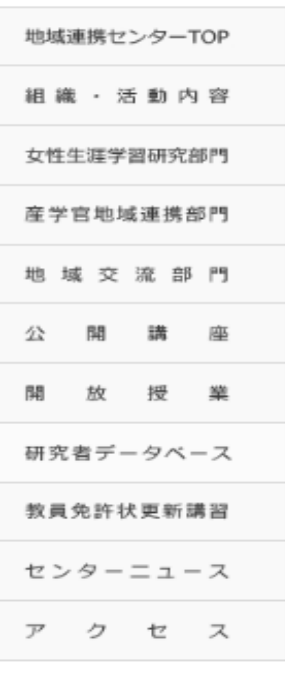

# 電子申請は<br>こちらから

#### | 電子申請 詳細情報

### ← 戻る

#### 2014年度 高校生のためのイングリッシュ・キャンプ ★6月23日(月)12:00(正午)に 受付開始します。

高校生の英語コミュニケーション能力を強化 し、異文化への理解を深めるため、高校1、 2年生の女子を対象に、「高校生のためのイ ングリッシュ・キャンプ」を昨年度に引き続 き開催します。皆様のお申込みをお待ちして おります。

お申込みの際は、下記のご案内ページにて要 項をご覧いただき、参加申込書(Excelファイ ル)に必要事項をご記入のうえお申込みくださ  $\mathbb{C}\Lambda_\bullet$ 

【Excel添付について】 「ファイルの形式·サイズ(2Mbyteまで)等を 確認してください。」 というメッセージが出て、参加申込書(エクセ ルファイル)を添付していただけない方は、誠 にお手数ながら、次のメールアドレスまで、 メール添付にて参加申込書(エクセルファイ ル)をお送りいただきますようお願い申し上げ ます。ご迷惑をおかけしまして誠に申し訳ご ざいません。

c-renkei2 ∎fwu.ac.jp (■を@に変更してください。)

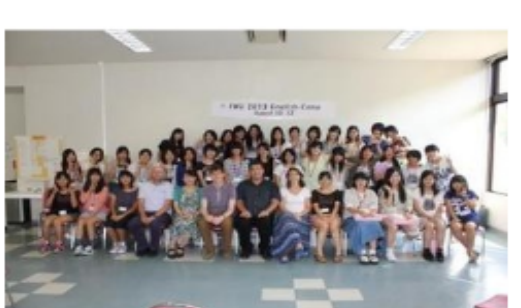

ファイルを開く(0) ▼ ダウンロードの表示(V) ○○高校 福岡撫子.xls のダウンロードが完了しました。 フォルダーを開く(P)  $\times$ 子.xls)に変更して、お申込みフォームの「Excel添付」から添付してください。 お使いの環境によっては、ページの下部にこのような表示が出ます。 (※Internet Explorer 9の場合) 右上の × を押して表示を消してください。

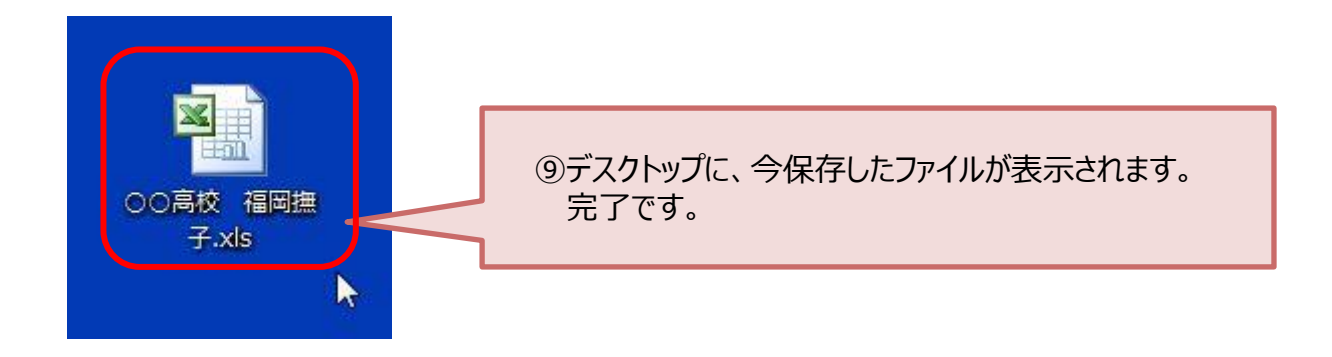

# **◆参加申込書(Excelファイル)への必要事項の入力**

下記の記入例を参考に、必要事項を入力し、上書き保存してください。

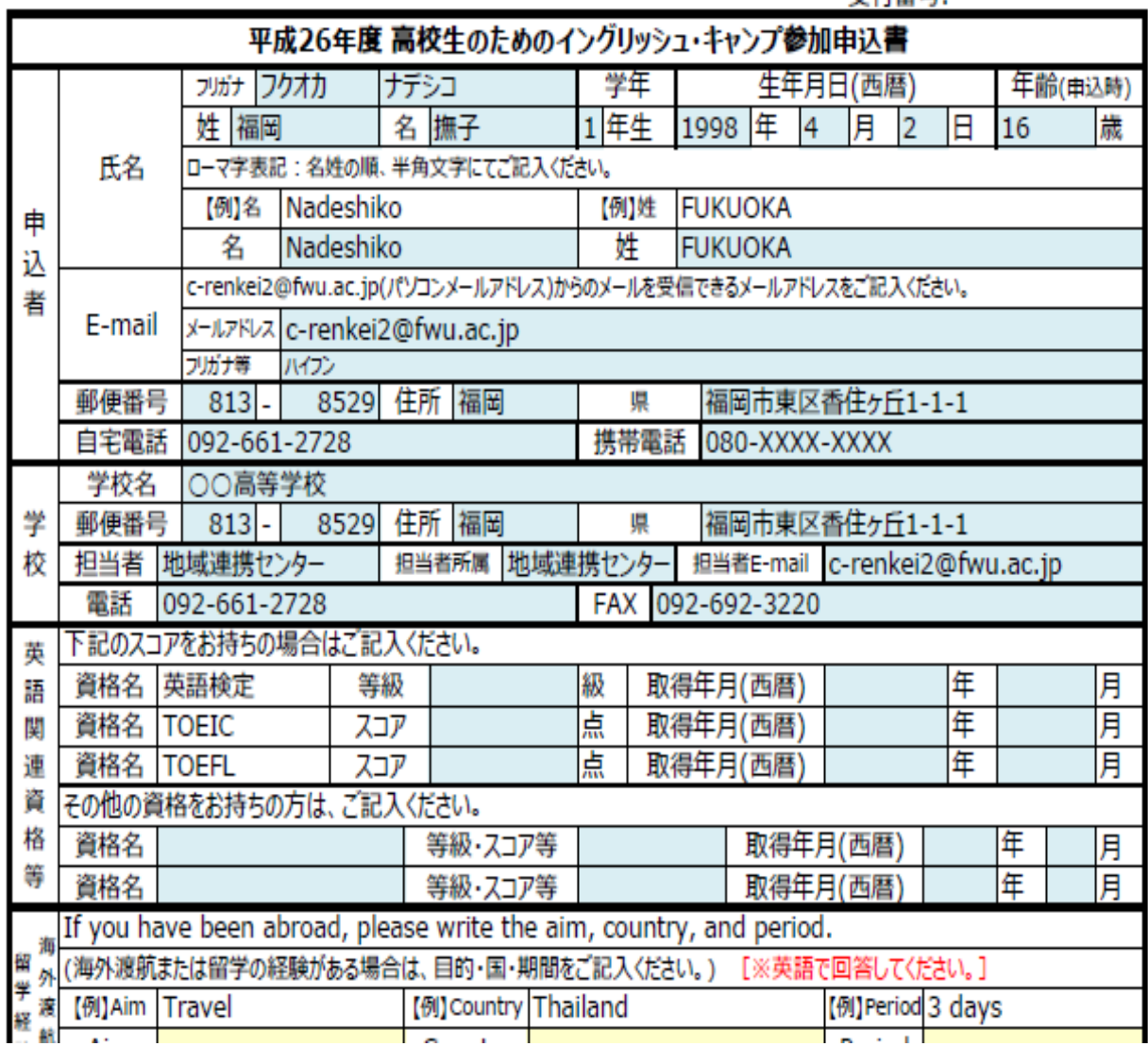

**受付器是·** 

**★参加申込書(Excelファイル)の準備はこれで終了です。** 。<br>インターネット上の「<u>[電子申請](/collaboration/application/)</u>」ページから、お申込みください。

※ **電子申請の流れ 3.**「講座への参加申込みはこちら」を押します。 に戻ってください。